# **Smart-telecaster Zao View ユーザーズガイド**

株式会社ソリトンシステムズ

2024/06/26

**Smart-telecaster Zao View**

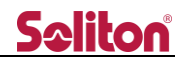

## <span id="page-1-0"></span>ご注意

- Smart-telecaster Zao View ユーザーズガイド (以下、本書)の記載内容は、お使いの Smart-telecaster Zao View (以下、Zao View) バージョンにより内容が異なる場合がございます。最新のバージョンを利用して下 さい。
- Smart-telecaster Zao-X (以下、Zao-X)については該当するユーザーズガイドを参照して下さい。
- 本書の記載内容は、予告なく変更する場合がございます。
- 最新のユーザーガイドは弊社のホームページを確認して下さい。

<span id="page-1-1"></span>制約・特記事項

- 『Smart-telecaster』は株式会社ソリトンシステムズの著作物であり、これらにかかる著作権、その他権利は株式 会社ソリトンシステムズに帰属します。
- その他記載されている会社名、製品名は各社の登録商標または商標です。
- ■■本製品の一部または全部を複写、複製、改変することは、その形態を問わず禁じます。
- 本製品の内容は製品改良のため予告なく変更することがあります。
- 本書に掲載している接続形態はあくまで参考例であり、すべての組み合わせを保証するものではありません。

株式会社ソリトンシステムズ STC サポートセンター 〒160-0022 東京都新宿区新宿 2-4-3 TEL: (03)5360-3850

## Seliton®

## 目次

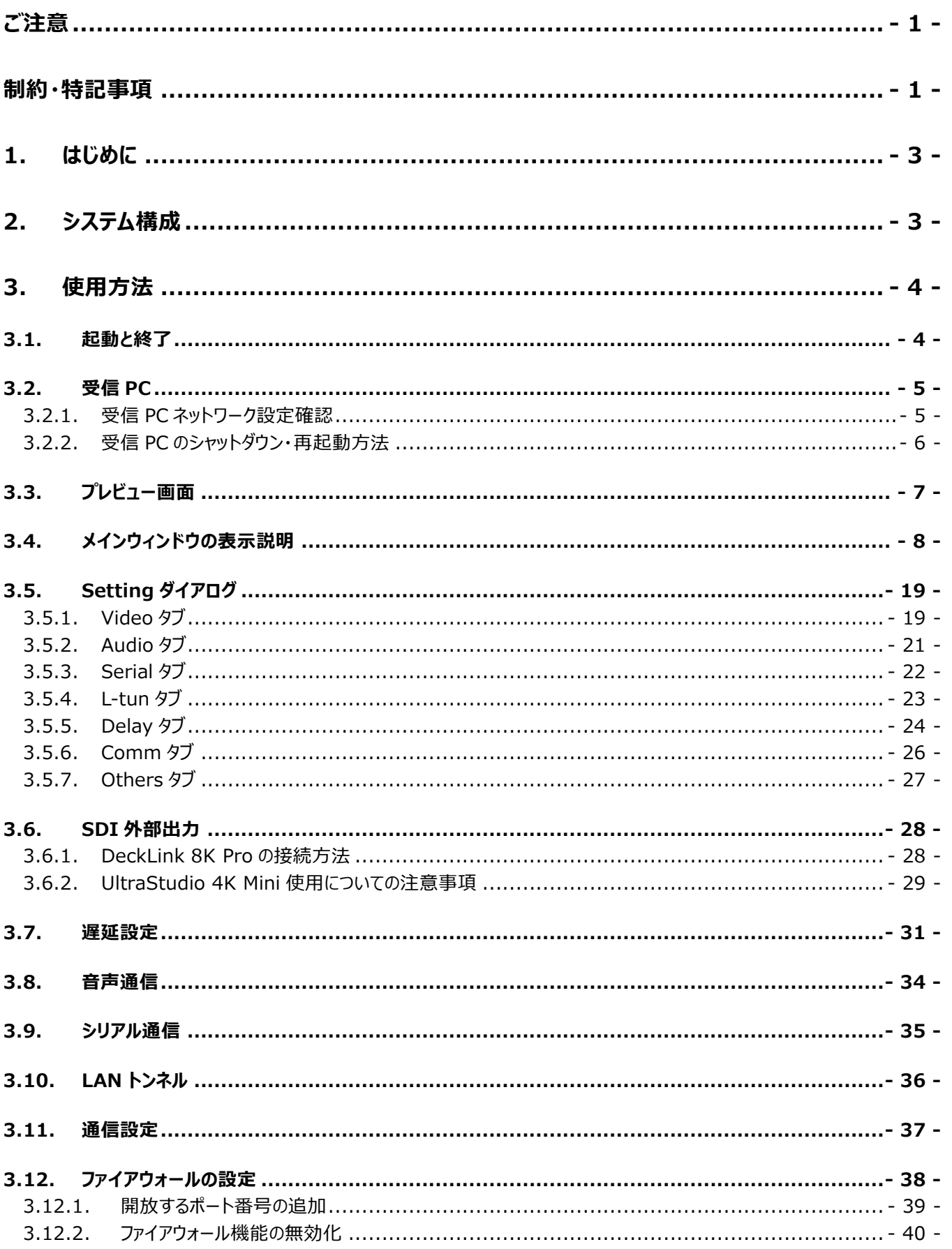

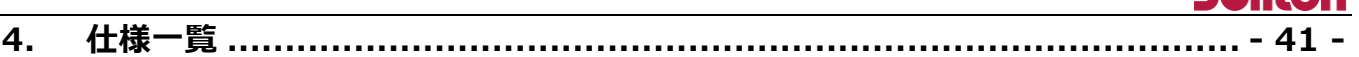

Calibas

## <span id="page-3-0"></span>1. はじめに

本マニュアルは、6 系(バージョン 6.x.x.x 以降)Zao View について記載しています。このバージョンの Zao View と接 続できる送信機は Zao-X です。

## <span id="page-3-1"></span>2. システム構成

Zao View は Zao-X と接続して低遅延伝送システムを構築します。図 [2-1](#page-3-2) に最小の構成図を示します。

Multi Link Unit(以下、MLU)は Zao-X 専用の通信ユニットで、nanoSIM を最大 4 枚使用できます。LTE 回 線を使用する場合は必ず MLU を使用して下さい。デフォルトでは nanoSIM を 3 枚搭載しています。

Zao View へ伝送された映像を SDI 外部出力モニタに表示する場合は、SDI 外部出力デバイスが必要です。

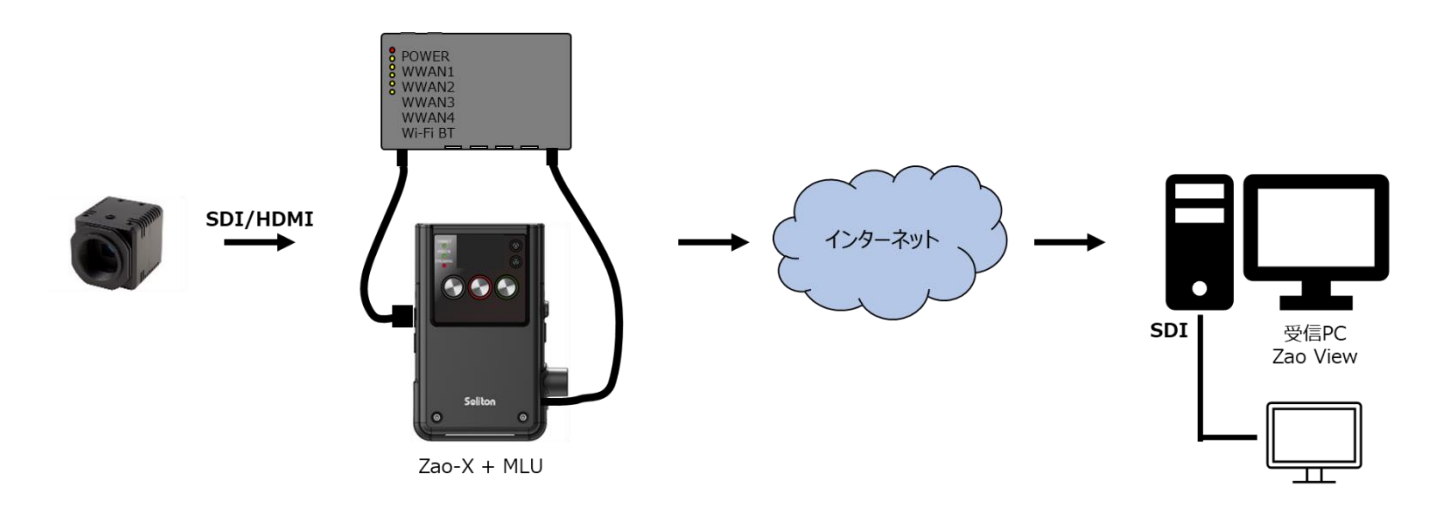

**図 2-1 Zao-X と Zao View の構成図**

- <span id="page-3-2"></span>■ Zao-X に Zao View の IP アドレスを宛先として設定する必要があります。使用するポート番号は Zao-X と Zao View で一致している必要があります。
- カメラなどから Zao-X に映像を SDI/HDMI で入力している状態で、Zao View と接続して下さい。
- ◼ Zao-X に MLU を接続して、LTE 通信を行うか、LAN を接続して、Zao View と伝送します。
- ◼ 受信 PC は有線回線でのネットワーク接続が必要になります。モデムなどでの接続はサポートしておりません。
- ◼ Zao-X と Zao View の通信には UDP を使用します。通信に使用するのは 1 ポートです。デフォルトでは[42000] が設定されています。
- 受信側ネットワーク構成により、受信 PC が DHCP サーバー配下にない場合は起動時間がかかることがあります。
- ◼ 接続するカメラにより遅延が大きくなるケースもあります。
- 映像に付随している順方向(Zao-X→Zao View)Embedded 音声は、受信 PC と SDI 外部出力モニタの 両方に出力されます。外部入力の順方向(Zao-X→Zao View)External 音声は、受信 PC にのみ出力され ます。[\(3.8](#page-34-0) 参照)
- ◼ Zao-X のエンコードモードが ULL の場合は、伝送モードを Low-Latency に設定して使用して下さい。
- ◼ Zao-X のエンコードモードが Normal の場合は、伝送モードを Bandwidth に設定して使用して下さい。

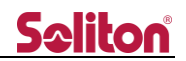

## <span id="page-4-0"></span>3. 使用方法

#### <span id="page-4-1"></span>3.1. 起動と終了

受信 PC を起動すると同時に Zao View が起動します。また、アイコンをクリックして、Zao View を起動することもでき ます。

ネットワークに接続されていることを確認し、受信 PC の電源を ON にします。自動的に Zao View が起動します。(PC のログインアカウントは [zao] で、自動的にログインされます。) ネットワーク設定初期値は DHCP に設定されています。 Z4G4 を使用している場合は、eno1(下側の Ether ポート)に LAN ケーブルを接続して下さい。

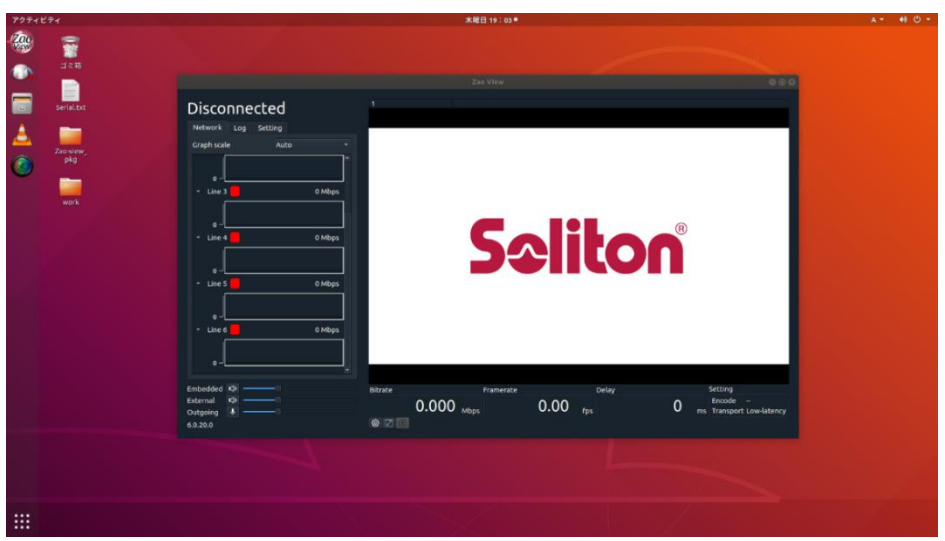

**図 3-1 起動画面**

Zao View ウィンドウの右上の [×マーク] で終了できます。

デスクトップ左側の [Ubuntu Dock] にある Zao View アイコンをクリックすると、Zao View を起動することができま す。また、画面左下の [アプリボタン] をクリックするとアプリ一覧が表示されます。一覧から Zao View を選択しても、Zao View を起動することはできます。

![](_page_4_Picture_9.jpeg)

#### **図 3-2 その他の起動方法**

- ※ 他のアプリケーションのインストールやアップデートなどを実施すると、Zao View が正常に動作しなくなる可能性が あります。弊社の指示なきアップデートなどは実施しないようお願い致します。
- ※ 受信 PC の zao ユーザーのパスワードは「zao」です。

![](_page_5_Picture_0.jpeg)

## <span id="page-5-0"></span>3.2. 受信 PC

Zao View は Linux 用のアプリケーションです。弊社が推奨する環境で使用して下さい。

<span id="page-5-1"></span>3.2.1. 受信 PC ネットワーク設定確認

受信 PC の IP アドレスの確認や固定 IP に設定する場合は以下の操作をして下さい。

画面上部トップバーの [ネットワークアイコン] をクリックし、 [システムメニュー] を開きます。

![](_page_5_Picture_132.jpeg)

**図 3-3 ネットワーク設定**

- ① [システムメニュー] から [システム設定] を開き、[ネットワーク設定] をクリックします。
- ② [Ethernet] の欄にある [歯車アイコン] をクリックし、有線ネットワークの [設定プロファイル] を開きます。
- ③ [詳細] タブで現在の状況が確認できます。固定 IP アドレスの設定を行う場合は [IPv4] タブから行います。

![](_page_5_Picture_133.jpeg)

#### **図 3-4 IP アドレスの確認と設定 1**

![](_page_6_Picture_0.jpeg)

適宜環境に合わせて設定して下さい。IPv6 は使用しません。

設定が完了したら、ウィンドウ右上の [適用] を押下して閉じます。

![](_page_6_Picture_109.jpeg)

**図 3-5 IP アドレスの確認と設定 2**

設定後は設定内容を反映させるため、受信 PC を再起動します。([ネットワーク設定] 内の [Ethernet] を ON/OFF することでも反映されます。)

#### <span id="page-6-0"></span>3.2.2. 受信 PC のシャットダウン・再起動方法

画面上の [トップバー] にある [電源アイコン] から [システムメニュー] を開き、[電源アイコン] をクリックします。 表示されたポップアップウィンドウから再起動・シャットダウンをします。

![](_page_6_Picture_8.jpeg)

#### **図 3-6 受信 PC のシャットダウン・再起動**

![](_page_7_Picture_0.jpeg)

## <span id="page-7-0"></span>3.3. プレビュー画面

Zao-X に映像を入力して、Zao View と伝送状態になるとプレビュー画面に映像が表示されます。左上の表示が Connected になります。

![](_page_7_Picture_3.jpeg)

**図 3-7 プレビュー画面**

Zao-X と接続されておらず、受信映像がない場合はプレビューに Soliton ロゴが表示されます。Zao-X からの映像伝 送が途切れてから 30 秒経つとプレビューに Soliton ロゴが表示されます。(30 秒間は最後映像のフレームが表示され ています)

![](_page_7_Picture_6.jpeg)

#### **図 3-8 切断時のプレビュー画面**

![](_page_8_Picture_0.jpeg)

## <span id="page-8-0"></span>3.4. メインウィンドウの表示説明

Zao View のメインウィンドウでは、接続状態や伝送状態、設定の確認ができます。

![](_page_8_Figure_3.jpeg)

**図 3-9 メインウィンドウ**

- 接続・切断ステータス
- Network タブ
- Log タブ
- Setting タブ
- 回線ビットレートグラフ縦軸スケール変更
- 回線番号
- 回線ビットレート
- 回線ビットレートグラフ
- 順方向音声:Incoming Embedded ボリューム
- 順方向音声:Incoming External ボリューム
- 送り返し音声:Outgoing ボリューム
- Zao View バージョン番号
- 設定ボタン
- ※ Zao View に接続できる送信機は Zao-X のみです。
- フルスクリーン表示ボタン SDI 外部出力アイコン 送信機バージョン情報
- Delay Warning
- プレビュー画面
- 受信映像ビットレート
- 受信映像フレームレート
- 遅延時間
- ② 送信機のエンコードモード
- 伝送モード
- 映像フォーマット
- プリセットボタン

## **Seliton**

## **① 接続・切断ステータス**

【Connected/Disconnected】

メインウィンドウの左上に、接続状態が表示されます。

- Connected :接続
- Disconnected :切断

**②,⑤,⑥,⑦,⑧ Network タブ** 【Line1/Line2/Line3/Line4/Line5/Line6】

■接続/■切断

各回線 (Line) の接続状況と回線のビットレートを数値で表示しま す。表示は 1 秒ごとに更新されます。

各回線のビットレートの状態をグラフでも表示します。Graph scale でグラフの縦軸のスケールを Auto/15Mbps/32Mbps から選択できま す。起動時は Auto です。

Line1〜4 は Zao-X に接続されている MLU の回線、Line5 は MLU の Wi-Fi です。Line6 は Zao-X の筐体の Ether ポートです。

![](_page_9_Figure_11.jpeg)

![](_page_9_Figure_12.jpeg)

**③ Log タブ**

ログメッセージを表示します。Zao-X に接続された時や、Setting ダ イアログで設定を変更した時やエラー等が表示されます。

![](_page_9_Picture_15.jpeg)

### **図 3-11 Log タブ**

![](_page_10_Picture_0.jpeg)

## **④ Setting タブ**

現在の設定状況が表示されます。

- Video
	- Bitrate (kbps)
	- ⚫ SDI framerate
	- Frame decimation
	- ⚫ Resize
- Audio (Incoming/Embedded): ON/OFF
	- Sampling rate (Hz)
	- Bitrate (kbps) Channel : Stereo
- Audio (Incoming/External) : ON/OFF
	- Sampling rate (Hz)
	- Bitrate (kbps)
	- Channel : Stereo/Mono (L)
- Audio (Outgoing) : ON/OFF
	- Sampling rate (Hz)
	- Bitrate (kbps)
	- Channel: Stereo/Mono (L)
- Serial: ON/OFF
	- ⚫ Device
		- ◆ Auto Active 設定の場合は (Auto)と表示
	- ⚫ Baudrate
	- ⚫ Parity
	- Packetize: None/COBS
	- Auto Active: Enable の場合のみ表示
- LAN Tunnel : ON/OFF
	- ON の時のみ、Active/Inactive
- Delay
	- Enabled: Enable / Disable
	- Target delay (ms)
	- ⚫ Video external delay(ms)
	- ⚫ Audio external delay(ms)
	- ⚫ Warning:Enable/Disable
	- Warning delay (ms)
- Network I/F: Any/PC の I/F 名
- IP address
	- Any の場合、0.0.0.0 と表示
- Port
- Transport mode: Low-latency (遅延優先モード) /Bandwidth (帯域優先モード)
- Authentication (接続認証): Disable/Enable

![](_page_10_Picture_315.jpeg)

### **図 3-12 Setting タブ**

![](_page_11_Picture_0.jpeg)

Serial が Auto Active に設定されている場合は、以下の表示が追 加されます。 (図 [3-13](#page-11-0) 参照)

- ON の横に (Active/Inactive) と表示
- ⚫ **Auto Active: Enable**
- ⚫ Device 名の横に **(Auto)** と表示

![](_page_11_Picture_243.jpeg)

<span id="page-11-0"></span>**図 3-13 Auto Active (Serial)**

「**Serial: ON**」の横の **(Active/Inactive)** は伝送中にシリアル通信がアクティブであるかを表しています。例えば、 Auto Active に設定されている場合に、シリアルデバイスが抜けた時、**Serial: ON (Inactive)** と表示されます。 Serial 通信の設定は ON になっているが、デバイスが接続されていないために、実際にシリアル通信はできない状態である ということです。この状態で、シリアルデバイスを接続すると、シリアル通信が可能となり **Serial: ON (Active)** となります。

Auto Active の設定とデバイスの状態による Setting タブの表示を表 [3-1](#page-11-1) に示します。

#### <span id="page-11-1"></span>**表 3-1 Serial の Auto Active と Setting タブの表示**

![](_page_11_Picture_244.jpeg)

※ Active は実際にシリアル通信ができている状態

※ Inactive はシリアル通信がで※ ON/OFF は設定の状態

きてない状態

![](_page_12_Picture_0.jpeg)

#### **⑨ 順方向音声:Incoming Embedded ボリューム**

映像に付随している順方向音声(Zao-X → Zao View) のボリュームを設定できます。スライダーで音量を調整しま す。スピーカーアイコンをクリックすると、アンミュート/ミュートの切り替えができます。

※ 順方向音声 Embedded は、受信 PC の Audio デバイスからも、SDI 外部出力モニタからも出力されます。

#### **⑩ 順方向音声:Incoming External ボリューム**

外部入力の順方向音声(Zao-X → Zao View) のボリュームを設定できます。スライダーで音量を調整します。スピ ーカーアイコンをクリックすると、アンミュート/ミュートの切り替えができます。

※ 順方向音声 External は、受信 PC の Audio デバイスから出力されますが、SDI 外部出力モニタには出力されま せん。

#### **⑪ 送り返し音声:Outgoing ボリューム**

送り返し音声(Zao View → Zao-X) のボリュームを設定できます。マイクアイコンをクリックすると、アンミュート/ミュー トの切り替えができます。

送り返し音声のボリュームの変更は、Zao View と Zao-X の両方で可能です。但し、制御権限のある方でしかボリュー ム変更はできません。権限 (Volume Owner) の設定は、Zao-X で設定します。マイクアイコンがグレーダウンしている 場合は Zao-X 側に制御権限がある状態です。Zao View 側でボリューム制御をする場合は、権限の変更を Zao-X で 行って下さい(デフォルトでは、Zao-X 側に権限があります)。

![](_page_12_Figure_10.jpeg)

**図 3-14 音声ボリューム**

#### **⑫ Zao View のバージョン番号**

メインウィンドウの左下に Zao View のバージョン番号が表示されます。

![](_page_12_Picture_14.jpeg)

**図 3-15 Zao View のバージョン番号表示**

![](_page_13_Picture_0.jpeg)

#### **⑬ 設定ボタン**

Zao View 下部の [歯車アイコン] をクリックすると、[Setting ダイアログ] が表示され各種設定変更ができます。 [Setting ダイアログ] については[、0](#page-16-0) を参照して下さい。

![](_page_13_Picture_3.jpeg)

#### **図 3-16 設定ボタン**

#### **⑭ フルスクリーン表示ボタン**

Zao View のプレビュー画面をフルスクリーンで表示することができます。Zao View 下部のフルスクリーンボタンをクリック するとフルスクリーン表示になります。また、[Alt + Enter]キーでフルスクリーン表示とウィンドウモードの切り替えが可能で す。

![](_page_13_Picture_7.jpeg)

**図 3-17 フルスクリーン表示ボタン**

![](_page_13_Figure_9.jpeg)

![](_page_13_Figure_10.jpeg)

![](_page_14_Picture_0.jpeg)

#### **⑮ SDI 外部出力アイコン**

SDI 外部出力デバイスの接続状態を表示しています。デバイスを接続している場合は、緑色で表示されます。グレー表 示に場合はデバイスが接続されてない場合です。出力の ON/OFF 選択はできず、対応デバイスと SDI モニタが接続され ていれば、SDI 外部モニタに常時表示されます。

受信 PC に Z4G4 を使用しており、対応拡張ボードを搭載している場合、SDI 信号 1 系統が出力可能です。

![](_page_14_Picture_4.jpeg)

**図 3-19 SDI 外部出力アイコン**

#### **⑯ 送信機のバージョン情報**

メインウィンドウの上部に送信機の機種とバージョン番号が表示されます。現在、接続できる送信機は Zao-X のみです。

![](_page_14_Picture_8.jpeg)

**図 3-20 送信機のバージョン表示**

#### **⑰ Delay Warning**

[Warning enable] を有効にすると、[Warning delay] で設定した閾値を超えた場合に、プレビュー画面の上部 に警告が表示されます。閾値を超えなくなってから 0.1 秒後に表示が消えます。

![](_page_14_Picture_12.jpeg)

**図 3-21 Delay Warning 表示**

#### **⑲ 受信映像ビットレート Bitrate**

メインウィンドウの下部に映像伝送のビットレートを Mbps 単位で表示します。

#### **⑳ 受信映像フレームレート Framerate**

メインウィンドウの下部に映像伝送の再生フレームレートを表示します。

#### **㉑ 遅延時間 Delay**

メインウィンドウの下部に映像伝送の遅延時間を表示します。遅延については[、3.6](#page-28-0) を参照して下さい。

![](_page_15_Picture_7.jpeg)

**図 3-22 映像伝送ストリームのビットレート・フレームレート・遅延時間**

**㉒ 送信機のエンコードモード**

エンコードモード ULL/Normal が表示されます。

**㉓ 伝送モード**

伝送モード Low-Latency/Bandwidth が表示されます。

**㉔ 映像フォーマット**

Zao-X に入力されている映像のフォーマットと伝送している映 像のフォーマットが表示されます。

左から、以下の内容が表示されます。

- 伝送映像のフォーマット
- 元の入力映像のフォーマット

<span id="page-15-0"></span>![](_page_15_Picture_253.jpeg)

**図 3-23 エンコードモードと伝送モード**

Encode ULL 22<br>Transport Low-latency

Setting

**㉓**

映像のフォーマット変更をしていない場合は、伝送映像と入力映像は一致します(参照:図 [3-24\)](#page-15-0)。

狭帯域使用のための Decimation & resize(フレー ム間引き&リサイズ)を設定している場合には、伝送映像 のフォーマットは、入力映像のフォーマットとは異なります。

入力映像が 1080p59.94 の時に、Decimation & resize を「Low Band (1/30, 960x540)」に設定さ れている場合は、「960x540 2fps (1080p60)」と表 示されます。960x540 にリサイズされて、フレームレートを 1/30 に間引かれた状態です(参照:図 [3-25\)](#page-15-1)。

Decimation & resize(フレーム間引き&リサイズ)の 設定は[、3.5.1](#page-19-1) を参照して下さい。

![](_page_15_Figure_24.jpeg)

<span id="page-15-1"></span>**図 3-25 映像フォーマット(フォーマット変更あり)**

![](_page_16_Picture_0.jpeg)

#### <span id="page-16-0"></span>**㉕ プリセット機能**

任意の設定をプリセットとして保存できます。登録できるプリセットは 10 個です。

下部のプリセットボタンを押します。

![](_page_16_Figure_4.jpeg)

**図 3-26 プリセットボタン**

Preset ウィンドウが表示されます。この画面に登録済みのプリセットが表示されます。プリセットの新規登録やインポート /エクスポートもこの画面から行います。

![](_page_16_Picture_7.jpeg)

**図 3-27 Preset ウィンドウ**

- ⚫ New :プリセットの新規作成。現在の設定をプリセットとして登録します。
- Load :登録済みのプリセットをロードして、設定に反映します。
- ⚫ Save :現在の設定を既存のプリセットに上書き保存します。
- ⚫ Delete :プリセットを削除します。
- ⚫ Import :外部ファイルにエクスポートしたプリセットをインポートします。
- ⚫ Export :選択しているプリセットを外部ファイルにエクスポートします。

プリセットには、I/F 設定の IP アドレス(Network I/F)とポート番号(Port)、パスフレーズ認証(Authentication enable、Passphrase)は含まれません。

■ プリセットの作成

新規の作成する場合は、New ボタンを押します。Preset name ウィンドウが表示されますので、プリセット名を設定し ます。プリセット名は 1〜20 文字の半角英数のみ(記号・スペース不可)です。

![](_page_16_Picture_158.jpeg)

#### **図 3-28 Preset name ウィンドウ**

設定されたプリセットは Preset ウィンドウに表示されます。プリセットにマウスカーソルを当てると、ツールチップ表示でプリ セットの内容が確認できます。

![](_page_17_Picture_2.jpeg)

**図 3-29 Preset のツールチップ表示**

■ プリセットの上書き

既存のプリセットに現在の設定を上書きする場合は、プリセットを選択して Save ボタンを押します。Preset ウィンドウの 左下に「Save Completed.」とメッセージが表示されます。選択しているプリセットに現在の設定が上書きされます。

![](_page_17_Picture_107.jpeg)

#### **図 3-30 プリセットの上書き**

■ プリセットの削除

プリセットを削除する場合は、プリセットを選択して Delete ボタンを押します。確認ウィンドウが表示されますので、 Delete ボタンをクリックします。

![](_page_17_Figure_10.jpeg)

**図 3-31 プリセットの削除**

![](_page_18_Picture_0.jpeg)

#### ■ プリセットのロード

現在の設定に登録済みのプリセットの内容を反映させる場合は、プリセットを選択して Load ボタンを押します。ロードで きると、Preset ウィンドウの左下に「Load Completed.」とメッセージが表示されます。

![](_page_18_Picture_3.jpeg)

**図 3-32 プリセットのロード**

■ プリセットのエクスポート/インポート

プリセットを外部ファイルに Export する場合は、Export ボタン押すと、外部ファイルに保存できます。エクスポートが完 了すると、Preset ウィンドウの左下に「Export Completed.」と表示されます。

![](_page_18_Picture_7.jpeg)

**図 3-33 プリセットのエクスポート**

外部ファイルからプリセットをインポートする場合は、Import ボタンを押します。既存のプリセットを選択してない状態で Import ボタンを押すと、新規にプリセットが作成されます。Preset name ウィンドウで名前を設定します。

![](_page_18_Figure_10.jpeg)

**図 3-34 プリセットのインポート**

既存のプリセットを選択している状態で Import ボタンを押すと、選択しているプリセットにインポートした設定が上書きさ れます。

プリセットのインポート/エクスポートを使用することで、別の受信 PC のプリセット情報を読み込むことができます。

![](_page_19_Picture_0.jpeg)

## <span id="page-19-0"></span>3.5. Setting ダイアログ

各設定を行うダイアログです。起動したタイミングで保存されている設定情報を読み込み、Zao-X と Zao View に反映 されます。Setting ダイアログの OK ボタンを押して、ダイアログを閉じると変更内容がすべて反映されます。設定した内容 は、次回 Zao View 起動時に引き継がれます。

<span id="page-19-1"></span>3.5.1. Video タブ

■ [Target bitrate] 目標エンコードビットレート値を設定します。

Zao View では 128〜20,000 kbps の範囲で設定可能です。

※ 接続相手が Zao-X の場合 512kbps 以下は対応していません。

■ [SDI output framerate] SDI 外部モニタへのフレームレート設定が選択します

- $\bullet$  Drop frame (29.97/59.94 fps)
- Non-drop frame (30/60 fps)
- ※ Zao-X に入力している映像と同一のフォーマットを設定して下さい。
- ※ PAL 系映像の場合、設定に関係なく、常に Non Drop として動作 します。

![](_page_19_Picture_145.jpeg)

**図 3-35 Video タブ**

![](_page_20_Picture_0.jpeg)

#### ■ [Advanced setting]

狭帯域(ナローバンド、通信速度が低速な通信回線)で使用する場合に設定します。Advanced setting を展開す ると Decimation & resize の選択が表示されます。狭帯域での使用を考慮して、映像のフレームを間引き、解像度を 下げて伝送データを削減します。

選択パターンは以下です。Disable は、通常の状態で入力映像のそのままのフォーマットで伝送されます。

- ⚫ Disable
- Low Band (1/30, 960x540)
- Narrow Band (1/60, 512x288)
- ⚫ Ultra Narrow Band (1/120, 512x288)

例えば、Low Band の場合は、1080p59.94 の映像がフレ ームレート 1/30 に間引かれて約 2fps になり、解像度が 960x540 になります。

Decimation & resize の設定を有効にすると、Video のビ ットレート制御(Target bitrate)ではなく画質のクオリティー (Image quality)で制御します。

![](_page_20_Picture_301.jpeg)

**図 3-36 Decimation & resize**

狭帯域で使用する場合は、Comm タブの Narrow-band mode も合わせて使用して下さい(参照[:3.5.6\)](#page-26-0)。

Decimation & resize の設定が有効な場合、SDI 外部出力には、元の解像度とフレームレートに戻した映像を出 力します。

Image quality と Decimation & resize を設定した場合のビットレートの目安値を表 [3-2](#page-20-0) と表 [3-3](#page-20-1) に示します。 入力映像や使用回線の帯域によって、ビットレートの状態は変わりますので、注意して下さい。

| Image quality | <b>Decimation &amp; resize</b> | 実際のビットレート目安        |  |
|---------------|--------------------------------|--------------------|--|
| 128           | Low Band                       | $50 \sim 120$ kbps |  |
|               | Narrow Band                    | $25 \sim 50$ kbps  |  |
|               | Ultra Narrow Band              | $15 \sim 25$ kbps  |  |
| 1000          | Low Band                       | $80 \sim 200$ kbps |  |
|               | Narrow Band                    | $50 \sim 100$ kbps |  |
|               | Ultra Narrow Band              | $20 \sim 60$ kbps  |  |

<span id="page-20-0"></span>**表 3-2 エンコードモード Normal の場合の狭帯域設定でのビットレートの目安**

※ 条件 Narrow-band mode:ON、Incoming Audio:OFF、Outgoing Audio:OFF、Serial:OFF、Target Delay:4000ms

※ 入力映像や使用回線の帯域によって、ビットレートの状態は異なります。

#### <span id="page-20-1"></span>**表 3-3 エンコードモード ULL の場合の狭帯域設定でのビットレートの目安**

![](_page_20_Picture_302.jpeg)

※ 条件 Narrow-band mode:ON、Incoming Audio:OFF、Outgoing Audio:OFF、Serial:OFF、Target Delay:4000ms ※ 入力映像や使用回線の帯域によって、ビットレートの状態は異なります。

![](_page_21_Picture_0.jpeg)

Others

<span id="page-21-0"></span>3.5.2. Audio タブ

音声伝送の設定を行います。

■ [Incoming/Embedded] 順方向 (Zao-X→Zao View)の Embedded 音声の設定です。 Embedded は映像に付随している音声です。

■ [Incoming/External] 順方向 (Zao-X→Zao View) の External 音声の設定です。 External は映像とは別入力の外部音声です。

■ [Outgoing] 送り返し(Zao View→Zao-X)の音声の設定です。

#### それぞれ以下の項目を設定できます。

■ [Enable]

**図 3-37 Audio タブ**

**8** Cancel 9 2 OK

Setting

Video Audio Serial L-Tun Delay Comm

Stereo

 $128$   $\div$ 

Mono (L)

 $128$   $\hat{z}$ 

Stereo

Incoming/Embedded

Bitrate (kbps)

Incoming/External Enable Channel

Bitrate (kbps)

Bitrate (kbps)

Outgoing Enable

Channel

Sampling rate (Hz) 48000

Sampling rate (Hz) 48000

Sampling rate (Hz) 48000

Enable Channel

チェックボックスにチェックを入れると有効になります。チェックを外すと音声は伝送されません。

- [Channel]
	- Incoming/Embedded は Stereo のみ。
	- Incoming/External は Stereo と Mono (L) の選択が可能です。
	- Outgoing は Stereo と Mono (L) の選択が可能です。
- [Sampling rate]
	- Incoming/Embedded は 48000Hz 固定。
	- Incoming/External は 16000、48000Hz の選択が可能です。
	- Outgoing は 16000、48000Hz の選択が可能です。
- [Bitrate]

音声ビットレートを設定します。16〜320kbps の範囲で設定可能です。

※ Zao-X から音声送信を行う場合、Target Delay を設定して下さい。設定していない場合は、順方向音声にノ イズがのります。また、Audio のそれぞれのビットレート設定が低い場合も音声にノイズがのります。64kbps 以上 を推奨します。

![](_page_22_Picture_0.jpeg)

<span id="page-22-0"></span>3.5.3. Serial タブ

シリアル通信に関する設定ができます。

■ [Enable]

チェックボックスにチェックを入れることで、シリアルデータの送受信が可能 になります。チェックを外すとシリアルデータは伝送されません。

■ [Device]

プルダウンに接続されているシリアルデバイスが「/dev/ttyUSB\*」と表示 されます。使用するデバイスを選択して下さい。

[Auto Active] が ON の場合は、自動的に認識されたデバイスが使用 されます。この場合、[Device]欄に(Auto)と表示されます。

■ [Baudrate]

ボーレート値を設定します。設定値は以下です。

1200/2400/4800/9600/19200/38400/57600/115200

■ [Data] 変更できません。8 固定です。

■ [Stop] 変更できません。1 固定です。

■ [Parity] パリティ値を設定します。None/odd/Even から選択します。

■ [Packetize Mode]

パケタイズモードを設定します。None/COBS から選択します。

※ COBS モードは、COBS バイト列でシリアルデータを入出力します。COBS 処理はシステム外で行う必要があります (Zao-X、Zao View では COBS 処理を行いません)。

■ [Auto Active]

シリアル通信自動復帰モードです。デフォルトでは ON の状態です。

伝送中にシリアルケーブルが抜けた場合に、シリアル通信を停止します が、ケーブルを再接続した時にシリアル通信が自動的に ON になる(自動 復帰)モードと手動で ON にするモードを選択できます。チェックボックスに チェックを入れると、シリアルケーブルを再接続すると自動的にシリアル通 信が ON になります。シリアルケーブルの抜き差しは Zao View と Zao-X の両方で検知されます。

[Auto Active] が ON の場合、シリアルデバイスを選択することは できません。Zao View PC に接続しているデバイスで最初に認識された ものが自動的に使用されます。

![](_page_22_Picture_230.jpeg)

**図 3-38 Serial タブ**

![](_page_22_Picture_231.jpeg)

#### **図 3-39 Auto Active**

## **Seliton**

<span id="page-23-0"></span>3.5.4. L-tun タブ

LAN トンネルの設定を行います。

■ [Enable]

チェックボックスにチェックを入れることで、LAN トンネルの機能を有効に します。

※ Cam 側、View 側のクライアント設定が Zao-X と Zao View PC でそれぞれ必要です。詳しくは別資料を参照して下さい。

|       |                   | <b>Setting</b> |       |                 | $\times$                                                |
|-------|-------------------|----------------|-------|-----------------|---------------------------------------------------------|
| Video | Audio Serial      | L-Tun          | Delay | Comm            | Others                                                  |
|       | LAN Tunnel enable |                |       |                 |                                                         |
|       |                   |                |       |                 |                                                         |
|       |                   |                |       |                 |                                                         |
|       |                   |                |       |                 |                                                         |
|       |                   |                |       |                 |                                                         |
|       |                   |                |       |                 |                                                         |
|       |                   |                |       |                 |                                                         |
|       |                   |                |       |                 |                                                         |
|       |                   |                |       |                 |                                                         |
|       |                   |                |       |                 |                                                         |
|       |                   |                |       |                 |                                                         |
|       |                   |                |       |                 |                                                         |
|       |                   |                |       |                 |                                                         |
|       |                   |                |       |                 |                                                         |
|       |                   |                |       |                 |                                                         |
|       |                   |                |       | <b>8</b> Cancel | $\overline{\mathsf{Q}}\underline{\mathsf{Q}}\mathsf{K}$ |

**図 3-40 L-Tun タブ**

![](_page_24_Picture_0.jpeg)

#### <span id="page-24-0"></span>3.5.5. Delay タブ

遅延設定、遅延警告表示の設定を行います。遅延については[、3.6](#page-28-0) を参照して下さい。

- [Delay enable] チェックすると、遅延設定が有効になります。
- [Target delay] 目標遅延時間を設定します。設定した値で映像伝送を行います。

0〜10,000ms の範囲で設定可能です。Target Delay 値は、実 遅延時間以上の値を設定して下さい。

- ※ 仮に 100ms の遅延がある環境で、100ms 以下の数値を設 定しても、設定値通りの遅延時間にはなりません (遅延付加さ れません)。
- ※ 使用回線の状況に合った適切な **Target Delay** 値を設定し て下さい。

■ [Video external delay] 映像伝送の外部遅延時間を設定します。

0〜10,000ms の範囲で設定可能です。

※ [Target delay] < [Video external delay] は設定できません。

■ [Audio external delay] 音声伝送の外部遅延時間を設定します。

0〜10,000ms の範囲で設定可能です。

※ [Target delay] < [Audio external delay] は設定できません。

■ [Warning enable] チェックボックスにチェックを入れると、遅延警告表示が有効になります。

■ [Warning delay] 遅延警告の閾値を設定します。0〜10,000ms まで設定できます。

![](_page_24_Picture_177.jpeg)

#### **図 3-41 Delay タブ**

![](_page_25_Picture_0.jpeg)

遅延警告表示を有効にすると、閾値を超えた時に [DELAY WARNING: over \* ms] と表示されます。ウィンドウ モードでも、フルスクリーンモードでも表示されます。

![](_page_25_Picture_2.jpeg)

**図 3-42 Delay Warning**

![](_page_26_Picture_0.jpeg)

<span id="page-26-0"></span>3.5.6. Comm タブ

 $\blacksquare$  [Network I/F]

使用するネットワークインターフェースを選択します。Any もしくは特定の I/F を選択します。Any を選択すると、受信 PC のすべての I/F で待ち受けます。特定の I/F を選択すると、その I/F のみで接続します。

■ [Port] 映像伝送に使用するポート番号を指定します。

1023 以下、65536 以上の値は設定できません。初期値は、[42000] に 設定されています。

※ ポート番号を変更する場合は、[ファイアウォール] の設定変更も必要に なります[。3.12](#page-38-0) を参照して下さい。

■ [Transport mode] 伝送モードを選択します。

Low-latency mode/Bandwidth mode を選択します。

- ⚫ [Low-latency mode]: 遅延優先モード ※ Zao-X の ULL モードと組み合わせて使用して下さい。
- ⚫ [Bandwidth mode]: 帯域優先モード ※ Zao-X の Normal モードと組み合わせて使用して下さい。

![](_page_26_Picture_238.jpeg)

#### **図 3-43 Comm タブ**

遅延優先モード (Low-latency mode) では、複数回線を使用する場合に各回線に冗長的にデータを送ることで、 超短遅延伝送を実現します。帯域優先モード(Bandwidth mode)では、複数の回線を束ねて 1 つの回線のように して、データを送ります。各回線に違うデータを送ります。そのため、パケットロスなどで再送が起こった場合に遅延が増加し ます。遅延より画質を優先する場合は、帯域優先モード(Bandwidth mode)を使用して下さい。短遅延を実現す るためには、遅延優先モード(Low-latency mode)を使用して下さい。

※ **Bandwidth mode** の場合は、**Low-latency mode** より **Target Delay** を大きく設定して下さい。

■ [Authentication enable] 接続認証の ON/OFF を選択することができます。

■ [Passphrase]

接続認証のパスフレーズを設定できます。設定できるパスフレーズは 12 桁の数字です。送信側と一致する値を設定し ます。

■ [Narrow-band mode] 狭帯域で使用する場合に、選択して下さい。

## **Seliton**

<span id="page-27-0"></span>3.5.7. Others タブ

■ [Mode at startup]

起動時のウィンドウの表示の状態を設定します。

- Normal :標準サイズで起動
- ⚫ Maximized :最大化表示で起動
- Full-screen :プレビュー画面が全画面表示で起動

■ [Show more lines]

現バージョンでは使用できません。

■ [Transfer log files]

[Transfer log files]ボタンを押下すると、Zao-X のログファイルを Zao View へ転送します。

※ 弊社サポートなどから指示があった場合のみ実行して下さい。

※ ログファイルの開示・分析・レポートなどは行っておりません。

![](_page_27_Picture_13.jpeg)

**図 3-44 Others タブ**

![](_page_28_Picture_0.jpeg)

#### <span id="page-28-0"></span>3.6. SDI 外部出力

SDI 外部出力を可能にするために、Blackmagic Design 社製のデバイスを使用しています。

受信 PC が Z4G4 の場合、4K(3840x2160)映像を SDI 外部出力モニタに表示させるには、DeckLink 8K Pro を使用する必要があります。DeckLink Mini Monitor 4K では 4K 映像を出力することはできません。

受信 PC が弊社指定のノート PC の場合、4K 出力には UltraStudio 4K Mini を使用する必要があります。 UltraStudio Monitor 3G、UltraStudio HD Mini では、SDI 外部出力に 4K 映像の表示はできません。

#### **表 3-4 SDI 外部出力ボードに対する 4K 出力表示**

![](_page_28_Picture_261.jpeg)

※1 機種によって、UltraStudio Monitor 3G を対応してない場合があります。

※2 Zao View のプレビューでは 4K 画像は表示できます。

4K 映像を出力する場合は、4K 対応の SDI ケーブルを使用する必要があります。12G 対応ケーブルを使用するよう にして下さい。

#### <span id="page-28-1"></span>3.6.1. DeckLink 8K Pro の接続方法

DeckLink 8K Pro には REF を含めて SDI ポートが5つあります。Zao View の出力は SDI-1 です。外部モニタを 出力する場合は間違えないように、SDI-1 に接続して下さい(図 [3-45](#page-28-2) 参照)。

![](_page_28_Figure_12.jpeg)

<span id="page-28-2"></span>**図 3-45 DeckLink 8K Pro の SDI 外部モニタとの接続ポート**

![](_page_29_Picture_0.jpeg)

<span id="page-29-0"></span>3.6.2. UltraStudio 4K Mini 使用についての注意事項

弊社指定のノート PC と UltraStudio 4K Mini を用いて SDI 外部出力を行う場合の注意事項です。2160p50、 2160p60、2160p59.94 を出力する場合、Blackmagic Desktop Video Setup において、「SDI Single Link」 に設定する必要があります。

PC に UltraStudio 4K Mini を接続しておきます。Zao View が起動している場合は終了して下さい。Ubuntu の画 面の左下をクリックして、アプリケーション一覧を表示させます。

![](_page_29_Picture_4.jpeg)

**図 3-46 アプリケーション一覧の表示方法**

アプリケーション一覧から Blackmagic Desktop Video Setup のアイコンをクリックして起動します。検索ボックスを使 用すると、簡単にアプリケーションが見つけられます。例えば、「Black」と入力すると、Blackmagic Desktop Video Setup がソートされます。

![](_page_29_Picture_7.jpeg)

**図 3-47 Blackmagic Desktop Video Setup の起動方法**

Blackmagic Desktop Video Setup で UltraStudio 4K Mini が認識されていることを確認して、中央のボタンを クリックします。

![](_page_30_Picture_2.jpeg)

**図 3-48 Blackmagic Desktop Video Setup**

UltraStudio 4K Mini の設定画面が表示されるので、「Video Output」タブを表示します。「SDI Output」の「SDI connector」を「Single Link」にして、「Save」ボタンで保存します。 (項目数が多く下側に表示されているので、スクロ ールを使用して下さい。)

![](_page_30_Picture_70.jpeg)

**図 3-49 UltraStudio 4K Mini の設定画面**

SDI Out A と SDI 外部出力モニタを接続して下さい。

![](_page_31_Picture_0.jpeg)

#### <span id="page-31-0"></span>3.7. 遅延設定

Zao-X と Zao View の伝送システムでは、映像伝送は、カメラなどからの入力〜Zao-X〜Zao View〜モニタ表示と 伝わります。これが Glass to Glass の遅延です。Zao View で測定できるのは、[Zao-X から Zao View の部分(内 部遅延)]で、カメラやモニタなどの外部機器による遅延時間の測定はできません。但し、仮想的にこれらの外部機器に よる遅延時間を [Video external delay] に設定すると、[擬似的な Glass to Glass の遅延] が Zao View で表 示できます。([Audio external delay] は音声の外部遅延です。)

Zao View の [Delay 表示] は、映像の遅延時間です。

[Delay 表示] = [内部遅延(Zao-X〜Zao View)] + [Video external delay] ※ Target Delay を設定していない場合

![](_page_31_Figure_5.jpeg)

**図 3-50 Delay 表示**

映像受信 PC への映像到達時間にバラツキがある場合、表示映像にカクツキが生じる場合があります。このカクツキを 軽減するためには、[Target Delay] 設定して遅延時間を調節します。[Target Delay] を設定すると、設定した値に なるように遅延を付加して映像再生を行いますので、 [Delay 表示] は [Target Delay] と同じ値になります。但し、 Target Delay に設定した値が実際の遅延時間よりも大きい場合です([付加遅延] を加えて調節します)。

[Delay 表示]= [Target Delay] [内部遅延 (Zao-X~Zao View) ] + [Video external delay] + [付加遅延]

※ [Target delay] は以下の条件である必要があります。 [Target delay] > [Video external delay] + [内部遅延]

![](_page_32_Picture_0.jpeg)

- Bandwidth Mode (帯域優先モード) を使用する場合は、余裕のある Target Delay 値を設定して下 ある程度のバッファを設定した方が安定した映像伝送が可能です。
- Zao-X からの音声(順方向音声)を再生する場合は、Delay 設定が必要になります。 Target Delay が少ない 場合には音声にノイズがのるので、注意して下さい。
- Target Delay 値は、実遅延時間以上の値を設定して下さい。実遅延より小さい値を設定しても、実現するこ とはできません。

#### **[Video external delay]が未設定の場合**

[Video external delay(映像の外部遅延)] が未設定であれば、[Delay 表示] は [Zao-X から Zao View の部分(内部遅延)] の遅延時間です。

[Delay 表示] = [内部遅延 (Zao-X~Zao View) ]

![](_page_32_Figure_7.jpeg)

**図 3-51 Video external delay 未設定**

[Target Delay]を設定している場合は、

[Delay 表示] = [Target Delay] = [内部遅延 (Zao-X~Zao View) ] + [付加遅延]

![](_page_33_Picture_0.jpeg)

#### **[Video external delay]が設定されている場合**

カメラやモニタ等の外部機器の遅延時間が既に分かっている場合は、その値を [Video external delay(映像の外 部遅延)] として、Zao View に設定すると、[Delay 表示] には [Video external delay(映像の外部遅延)] と [内部遅延] の合計値が表示され、[仮想的な Glass to Glass の遅延時間] となります。

```
[Delay 表示] = [内部遅延(Zao-X〜Zao View)] + [Video external delay]
= [擬似的な Glass to Glass の遅延時間]
```
![](_page_33_Figure_4.jpeg)

#### **図 3-52 Video external delay 設定**

[Target Delay]と[Video external delay]を設定している場合は、

```
[Delay 表示] = [Target Delay]
 [内部遅延 (Zao-X~Zao View) ] + [Video external delay] + [付加遅延]
```
![](_page_34_Picture_0.jpeg)

### <span id="page-34-0"></span>3.8. 音声通信

Zao-X では、順方向(Zao-X → View)音声と送り返し(View → Zao-X)をサポートしています。順方向音声には、 映像に付随している(Embedded)音声と外部(External)音声があります。外部(External)音声は映像とは別に USB Audio から入力される音声です。

順方向音声で Embedded と External の両方を使用している場合、View 側の PC の出力では両方の音声が混 ざった状態で聞こえます。一方をミュートにするともう一方の音声のみが聞こえます。SDI 外部出力では、Embedded 音 声のみが聞こえます。

![](_page_34_Figure_4.jpeg)

送り返し音声は View 側から入力された音声を Zao-X に接続しているオーディオデバイスで確認することができます。

![](_page_34_Figure_7.jpeg)

順方向(Embedded、External)音声と送り返し音声の伝送設定は View 側で行います。

送り返し音声(Zao-X の出力音声)のボリューム制御は、Zao-X 側もしくは View 側で制御ができます。但し、接続前 にボリューム制御の権限をどちらが持つかを Zao-X で設定する必要があります。ボリューム制御の権限を持つ方が伝送中 に送り返し音声のボリュームを変更できます。

![](_page_35_Picture_0.jpeg)

### <span id="page-35-0"></span>3.9. シリアル通信

制御信号などをシリアルデータとして送受信することが可能です。シリアル通信の設定は View 側で行います。シリアル 通信を行う場合は、映像伝送ができている状態で行って下さい。

![](_page_35_Figure_3.jpeg)

**図 3-55 シリアル通信**

シリアルケーブルが受信 PC や Zao-X から抜けた場合、シリアル通信を自動的に停止します。この後、シリアルケーブル を再接続した場合に、自動的に通信を再開する自動復帰モードと自動的には復帰しない手動モードがあります。Auto Active が ON の場合、自動復帰モードになります。

シリアル通信用に接続できるシリアルケーブルは 1 本です。サポートしている USB シリアルケーブルは以下のケーブルで す。

- BSUSRC06
	- https://www.buffalo.jp/product/series/BSUSRC06
	- ⚫ 廃版製品
- BCUSRC06
	- https://www.buffalo.jp/product/series/BCUSRC06
	- ⚫ BSUSRC06 の後継機種、廃盤製品
- ◼ BSUSRC0705BS
	- https://www.buffalo.jp/product/detail/bsusrc0705bs.html
	- ⚫ BCUSRC06 の後継機種、廃盤製品
- FTDI UC232R-10
	- VID:0403、PID:6001
	- https://www.ftdichip.com/Products/Cables/USBRS232.htm
- **FTDI US232R-10** 
	- VID:0403、PID:6001
	- https://www.ftdichip.com/Products/Cables/USBRS232.htm

![](_page_36_Picture_0.jpeg)

#### <span id="page-36-0"></span>3.10. LAN トンネル

LAN トンネルを使用すると、Zao-X、View に接続されている異なる 2 つのネットワークで、RASCOW2 を経由して IP 通信 (TCP、UDP、ICMP) を行うことが可能です。現在、LAN トンネルを使用できる View は Zao View のみです。 Zao-X 側のネットワークが Cam Side (LAN1) 、View 側のネットワークが View Side (LAN2) です。それぞれのネッ トワークに接続されているクライアント同士で通信を行うことができます。LAN トンネルで通信を行う場合は、映像伝送がで きている状態で行って下さい。

バージョン 6.9.x.0 以降では Zao View の UI に LAN トンネルの Enable 設定が追加されました。Zao View の設 定ダイアログで LAN トンネルを Enable に設定しており、Zao-X で ON の場合は、Setting タブで Active と表示されま す。この状態であれば、LAN トンネルの機能を使用できます。Zao View の設定が Enable であっても、Zao-X の設定 が OFF であれば、Inactive となり、LAN トンネルの機能は使用できない状態です。但し、LAN トンネルの機能を使用す る場合は、Cam Side と View Side のそれぞれのクライアント設定が正しく行われている必要があります。

LAN トンネルの使用方法については、別資料を参照して下さい。

![](_page_36_Figure_5.jpeg)

※記載アドレスはサンプル例です。

### **図 3-56 LAN トンネル**

![](_page_37_Picture_0.jpeg)

#### <span id="page-37-0"></span>3.11. 通信設定

IPv4 で、UDP パケットで通信を行います。Zao View に設定したポート番号を N とした場合、以下の通信が通る必 要があります。

- アウトバウンド通信 :SrcPort N
- インバウンド通信 :DstPort N

N=42000(デフォルトのポート番号) を例に図 [3-57](#page-37-1) にイメージを示します。

![](_page_37_Figure_6.jpeg)

<span id="page-37-1"></span>**図 3-57 通信設定のイメージ**

#### <span id="page-38-0"></span>3.12. ファイアウォールの設定

セキュリティ対策として、受信用 PC には [ファイアウォール] アプリケーションがインストールされており、受信用 PC 起動 時にアプリケーションが起動するよう設定されています。

デフォルトの設定では、[UDP : 42000〜42003] が開放されており、Zao View でポート番号を変更した際は、[フ ァイアウォール] の設定を変更する必要があります。

デスクトップ画面左下の [アプリボタン] からアプリ一覧を表示させ、スクロールもしくは検索欄に [ファイアウォール] と入 力し起動します。

![](_page_38_Picture_5.jpeg)

#### **図 3-58 ファイアウォールの起動方法**

起動するとのアプリケーションウィンドウが表示されます。(図 [3-59](#page-38-1) を参 照。)

初期値は以下に設定されています。

- Profile : Soliton
- Status : ON
- Incoming : Deny
- Outgoing : Allow

![](_page_38_Picture_135.jpeg)

<span id="page-38-1"></span>**図 3-59 ファイアウォールの起動**

![](_page_39_Picture_0.jpeg)

<span id="page-39-0"></span>3.12.1. 開放するポート番号の追加

デフォルト値以外のポートを使用する際には、プロファイル [Soliton] に 対象ポート番号を追加する必要があります。

ウィンドウ中心部にある [Rules] タブを開き、ウィンドウ下部の [+] を 押下します。

![](_page_39_Picture_4.jpeg)

#### **図 3-60 ファイアウォールの設定 1**

![](_page_39_Picture_198.jpeg)

#### **図 3-61 ファイアウォールの設定 2**

![](_page_39_Picture_8.jpeg)

**図 3-62 ファイアウォールの設定 3**

[Simple] タブを開き、下図のように入力します。

- Name: 任意の名称 (例:ZaoView)
- Policy: Allow (初期値)
- Direction: In (初期値)
- Protocol: UDP
- Port: Zao View で設定したポート番号

ば、右上の [×] ボタンを押下して画面を閉じます。

※ UDP ルールを作成します。

入力後、ウィンドウ下部の [Add] を押下し、追加されたら [Close] を押下してウィンドウを閉じます。

ルール一覧に、設定した内容が追加されているか確認し、間違いがなけれ

![](_page_39_Picture_18.jpeg)

![](_page_40_Picture_0.jpeg)

<span id="page-40-0"></span>3.12.2. ファイアウォール機能の無効化

アプリケーションウィンドウにある [Status] の [ON/OFF] をスライダーで切り替えます。

![](_page_40_Picture_38.jpeg)

**図 3-63 ファイアウォールの OFF 設定**

![](_page_41_Picture_0.jpeg)

## <span id="page-41-0"></span>4. 仕様一覧

Zao View のアプリケーション仕様を表 [4-1](#page-41-1) に記載します。

#### <span id="page-41-1"></span>**表 4-1 仕様一覧**

![](_page_41_Picture_337.jpeg)

※1 順方向 1 (Embedded) は、Cam 側 → View への音声伝送で、Cam 側の映像入力に付随している音声です。

※2 順方向 2 (External) は、Cam 側 → View への音声伝送で、映像入力とは別の音声入力です。Cam 側に接続している外部 Audio デバイスから入力します。

※3 送り返しとは、View → Cam 側への音声伝送で Zao-X に接続している外部 Audio デバイスから出力されます。

![](_page_42_Picture_0.jpeg)

Zao View の対応映像フォーマットを表 [4-2](#page-42-0) と表 [4-3](#page-42-1) に記載します。Zao-X のエンコードモードによって対応映像フォ ーマットが異なります。4K 映像は Normal モードのみの対応です。

<span id="page-42-0"></span>**表 4-2 ULL モードでの対応映像フォーマット**

| 入力インターフェース | 解像度       | フォーマット                                          |
|------------|-----------|-------------------------------------------------|
| HDMI       | 1920x1080 | 25p/29.97p/30p/50p/59.94p/60p<br>50i/59.94i/60i |
|            | 1280x720  | 50p/59.94p/60p                                  |
| <b>SDI</b> | 1920x1080 | 25p/29.97p/30p/50p/59.94p/60p<br>50i/59.94i/60i |
|            | 1280x720  | 50p/59.94p/60p                                  |

#### <span id="page-42-1"></span>**表 4-3 Normal モードでの対応映像フォーマット**

![](_page_42_Picture_261.jpeg)

※ 3840x2160 は Normal モードのみの対応

Zao View を使用する場合は弊社の推奨環境で使用して下さい。推奨動作環境を表 [4-4](#page-42-2) に示します。

#### <span id="page-42-2"></span>**表 4-4 推奨動作環境**

![](_page_42_Picture_262.jpeg)